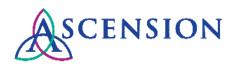

# Supplier Self-Service Invoices Quick Reference Guide

**Purpose**: The document provides instructions to create self-service invoices in the Ascension Supplier Portal. Suppliers may choose to create self-service invoices OR may submit invoice documents directly to the MSC via email to invoices@ascension.org.

**Audience**: Supplier Users with the AH\_EST\_SUP\_INVOICE\_ENTRY role in PeopleSoft and an accepted eSettlements Agreement in place with Ascenion

#### **Table of Contents**

| Logging In                      | 1   |
|---------------------------------|-----|
| Creating a Self-Service Invoice | 2-4 |
| Viewing a Self-Service Invoice  | 5-6 |
| Deleting a Self-Service Invoice | 6-7 |

# Logging In

- 1. Navigate to the Ascension Supplier Portal at <a href="https://supplierportal.ascension.org">https://supplierportal.ascension.org</a>.
- 2. Click the Sign In button in the top right corner.

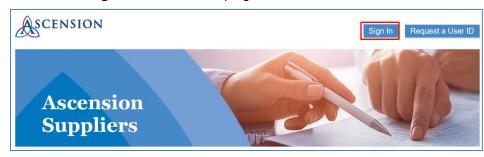

3. Enter your User ID and Password and click the Sign In button.

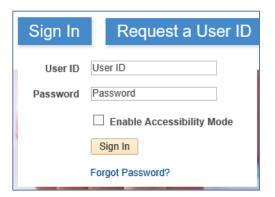

4. Click the Supplier Fluid Home tile.

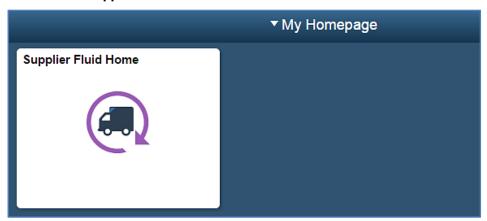

5. You will be taken to the Supplier Homepage.

Last updated: 10/11/18 Page 1 of 7

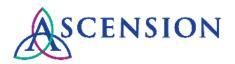

## **Creating a Self-Service Invoice**

In the Links section, click on the arrow 
 <sup>▶</sup> next to the Invoices & Payments group.

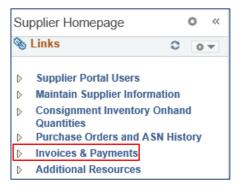

2. Under the Invoices & Payments group, click Self-Service Invoice.

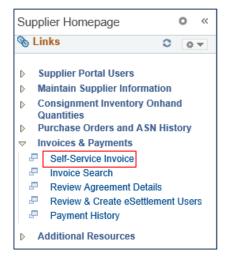

3. Click the Create Invoice icon.

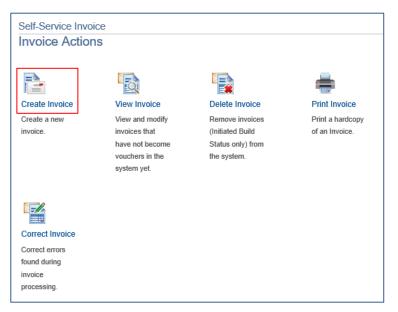

4. If you encounter an error message, this means that an accepted eSettlements Agreement does not exist between your company and Ascension. You will not be able submit a self-service invoice.

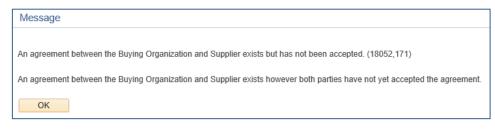

If you have the Supplier Administrator role, consult the <u>Supplier Portal Supplier Administrator Quick Reference Guide</u> for the steps to determine if an eSettlements Agreement is pending your approval and how to approve it.

Suppliers who do not have access to create self-service invoices should submit invoices via email directly to <a href="mailto:invoices@ascension.org">invoices@ascension.org</a>. Please note that all invoices required a valid 15-digit Ascension PO number for payment processing.

Last updated: 10/11/18 Page 2 of 7

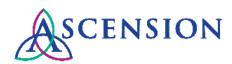

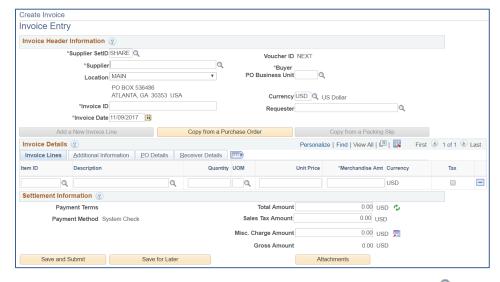

5. The **Invoice Entry** page will display. Click the magnifying glass icon a next to the **Supplier** field to select your supplier ID if the field is not already populated.

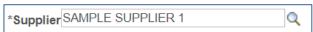

 Click the magnifying glass icon \( \bigcirc \) next to the PO Business Unit field and select the desired Ascension PO Business Unit.

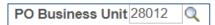

**Note:** the first 5 digits on an Ascension Purchase Order represent the PO Business Unit.

7. Click the Copy from a Purchase Order button.

Copy from a Purchase Order

8. The **Look Up a Purchase Order** page will display. Click the **Search** button to view POs eligible for invoicing.

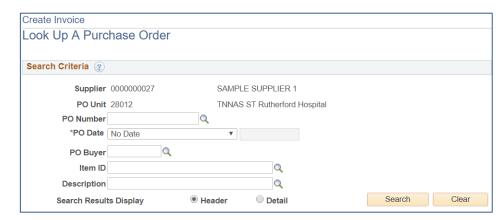

9. Within the **Seach Results** panel, check the Select box for the desired PO and click the **Copy to Invoice** button.

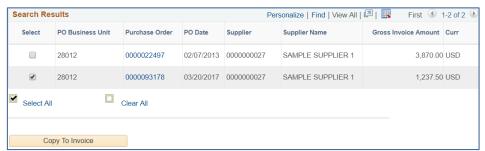

10. The **Invoice Entry** page will display. Within the **Invoice Details** panel, review the details of the various tabs for accuracy.

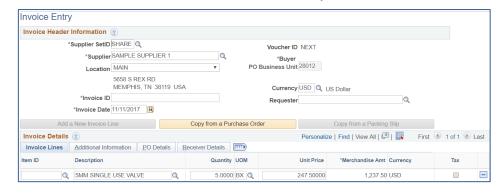

Last updated: 10/11/18 Page 3 of 7

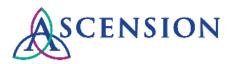

11. If updates are necessary, make the edits and then click the **refresh** icon within the **Settlement Information** panel and see the impacts on **Total Amount** and **Gross Amount**.

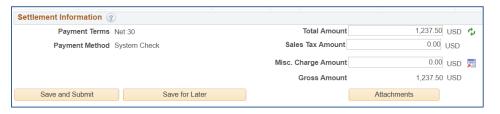

12. Enter any desired attachment via the Attachments button.

**Note:** It is mandatory to enter at least one attachment, which must be a copy of your physical invoice.

13. Enter your invoice number within the **Invoice ID** field towards the top left of the page.

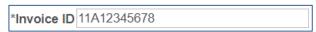

- 14. If you are ready to submit the eSettlements invoice for approval and payment, perform the following steps:
  - a. Click Save and Submit button towards the bottom left

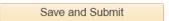

b. Click the  $\mathbf{OK}$  button within the displayed message

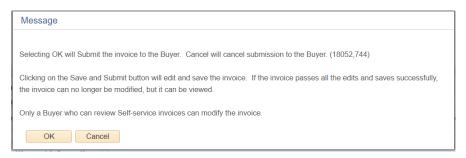

 Confirmation will display that you have successfully submitted your selfservice invoice

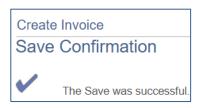

- 16. If you wish to save the self-service invoice as a draft, perform the following steps:
  - a. Click Save for Later button towards the bottom left

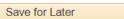

Confirmation will display that you have successfully saved your self-service invoice

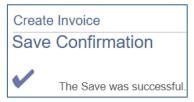

**Note:** Ascension will have no visibility to those invoices that you save as drafts. You must access these draft invoices via either the **View Invoices** or **Delete Invoices** page and click the **Save and Submit** button from there in order to be submitted for approval and payment by Ascension.

Last updated: 10/11/18 Page 4 of 7

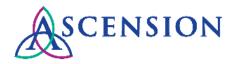

## Viewing a Self-Service Invoice

Supplier users utilize this functionality to view self-service invocies that fall within either of these two categories:

 Invoices they have just submitted for approval. These invoices will be visible only up until the invoices have been converted into vouchers via Ascension's nightly processing job runs.

Once the self-service invoice has been converted to a voucher, users should utilize the **Manage Bills** page. Please consult the **Viewing Invoice and Payment Status QRG** for more details.

- Invoices that have been saved as drafts (e.g. Save for Later)
- In the Links section, click on the arrow 
   <sup>▶</sup> next to the Invoices & Payments
  group
- 2. Within the Invoices & Payments group, click Self-Service Invoice.

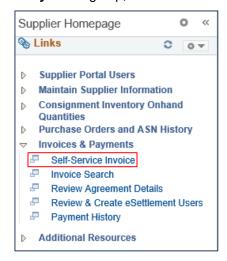

Click the View Invoice icon.

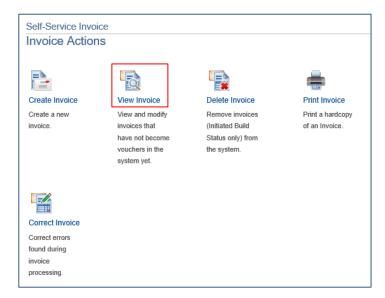

4. The View Invoice page is displayed.

Invoices that have been saved as a draft will have a **Build Status** of *Initiated*.

Invoices that have been submitted for approval and payment will have a **Build Status** of *Build Voucher*.

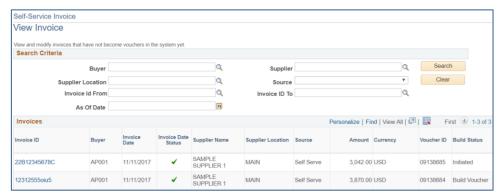

Click the link for the desired Invoice ID.

Last updated: 10/11/18 Page 5 of 7

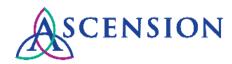

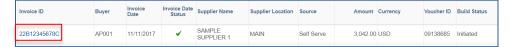

#### 6. The Invoice Entry page is displayed.

If the invoice you selected is in a **Build Status** of *Initiated* (ie. a draft invoice), you will have access to the **Save and Submit** and **Save for Later** buttons.

If the invoice you selected is in a **Build Status** of *Build Voucher*, you are presented with a view-only version of the **Invoice Entry** page.

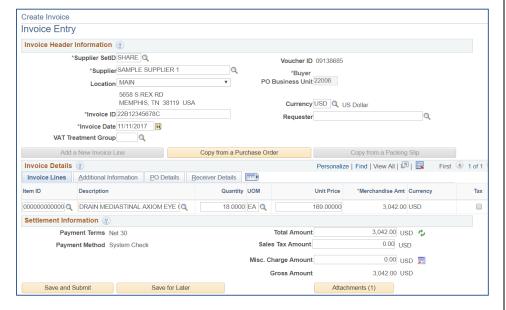

### **Deleting a Self-Service Invoice**

**Note:** Supplier users can delete only those self-service invoices that been saved as drafts and not yet submitted for payment and approval.

- 2. Under the Invoices & Payments group, click Self-Service Invoice.

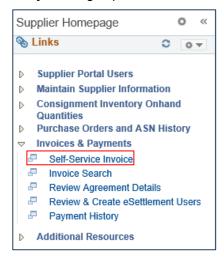

3. Click the **Delete Invoice** icon.

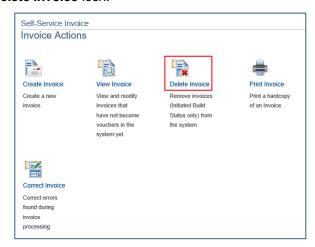

Last updated: 10/11/18 Page 6 of 7

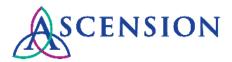

4. The **Delete Invoice** page is displayed.

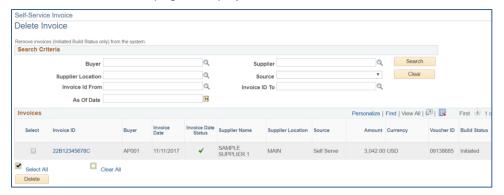

- 5. To delete an invoice, perform the following steps:
  - a. Click the **Select** checkbox to the left of the desired invoice.

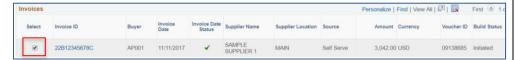

b. Click the **Delete** button at the bottom left of the page.

Delete

Confirmation will display that you have successfully deleted your self-service invoice.

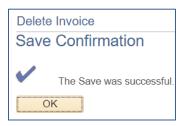

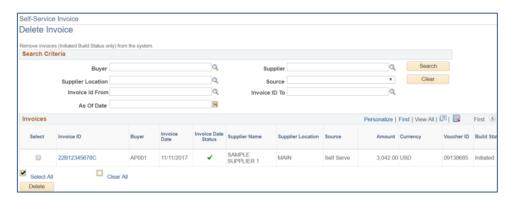

6. If you wish to submit the draft invoice for approval, click the link for the desired **Invoice ID.** 

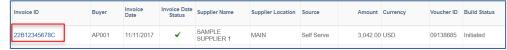

7. The **Invoice Entry** page is displayed. You will have access to the **Save** and **Submit** and **Save** for **Later** buttons.

**Note:** you will only have the ability to submit the invoice for approval if you did not delete it via step #5 above.

Last updated: 10/11/18 Page 7 of 7